# **Information Services**

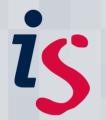

## Remote access from your Windows 10 PC to your office PC

This guide is intended to show you how to remote in from your personal Windows PC to your office one.

It is designed for those with office computers connected to the University's wired network and requires you to have first set up the Wake On LAN service on the office computer to enable you to remotely wake it up. Please see instructions at <u>Wake On LAN</u> on this process.

For any problems or questions, please contact IS.Helpline@ed.ac.uk or phone 0131 6515151.

### Remotely connecting to a University Windows PC from your own PC

#### Registering your computer for remote connection

Please ensure that your computer is activated to allow remote desktop connections. Ask a local computing officer, or the IS Helpline (IS.Helpline@ed.ac.uk). It would be time-saving to take a note of your computer's name from the "Wake on LAN" link above if you do.

Visit <a href="https://www.ed.ac.uk/is/vpn">https://www.ed.ac.uk/is/vpn</a> and follow the instructions there to register for, set up and connect to the University Virtual Private Network (VPN) service.

Note: You must be connected to the VPN service to be able to remote into a University computer.

- 2. Click on the **Start** menu/icon in your PC's bottom left-hand corner, then:
  - On Windows 10, click on Start and then type MSTSC the search box automatically appears

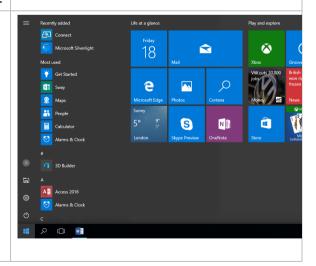

#### Remote access from your Windows PC to your office PC

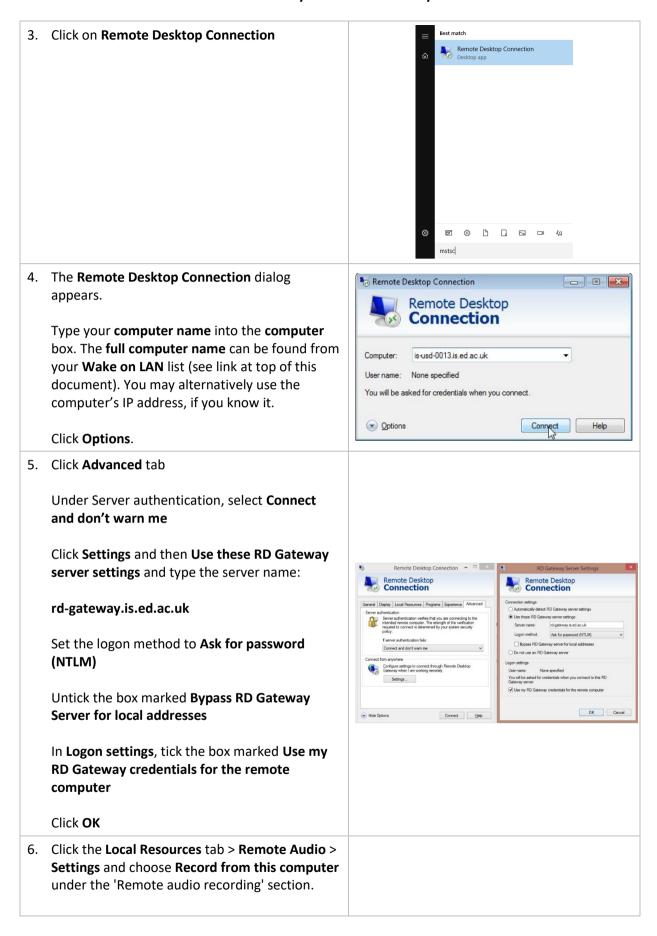

#### Remote access from your Windows PC to your office PC

7. Press Connect Windows Security Enter your credentials These credentials will be used to connect to is-usd-0209.is.ed.ac.uk A **login** screen appears. Enter your username in the format **ED\uun** and enter your University ED\tanyah computer logon Password in the box Use another account 8. Click OK Remember my credentials OK Cancel 9. If you receive a Remote Desktop Connection window advising the identity of the remote computer could not be verified, please tick the - 5 X box marked Don't ask me again for connection to this computer and press Yes Your computer should now be ready for use. To end your session, click the X in the top righthand corner as shown in this screenshot

#### Remotely connecting to a PC – troubleshooting

Some areas of the University will require you to activate a Virtual Private Network (VPN) account before remotely connecting to your PC in order to make your computer part of the authenticated University network: <a href="http://www.ed.ac.uk/is/vpn">http://www.ed.ac.uk/is/vpn</a>

The easiest way to set up a VPN connection on your Mac is to install and configure the VPN Client: <a href="https://www.ed.ac.uk/information-services/computing/desktop-personal/vpn/vpn-service-using">https://www.ed.ac.uk/information-services/computing/desktop-personal/vpn/vpn-service-using</a>

If you require this document in an alternative format, such as braille or larger print, please phone IS Helpline on 0131 651 5151 or email IS.Helpline@ed.ac.uk

Unless otherwise explicitly stated, all content is copyright © University of Edinburgh 2011.